# **ESET Tech Center**

[Kennisbank](https://techcenter.eset.nl/nl/kb) > [Legacy](https://techcenter.eset.nl/nl/kb/legacy) > [ESET Security Management Center](https://techcenter.eset.nl/nl/kb/eset-security-management-center) > [Add a computer to a Static](https://techcenter.eset.nl/nl/kb/articles/add-a-computer-to-a-static-group-in-eset-security-management-center-7-x) [Group in ESET Security Management Center \(7.x\)](https://techcenter.eset.nl/nl/kb/articles/add-a-computer-to-a-static-group-in-eset-security-management-center-7-x)

# Add a computer to a Static Group in ESET Security Management Center (7.x)

Anish | ESET Nederland - 2018-09-14 - [Reacties \(0\)](#page--1-0) - [ESET Security Management Center](https://techcenter.eset.nl/nl/kb/eset-security-management-center)

## **[Details](https://support.eset.com/KB6747/#)**

Static Groups are groups of manually selected and configured clients—their members are static and can only be added/removed manually, not based on dynamic criteria (as opposed to Dynamic Groups, which are arranged automatically based on specific criteria defined in a template). Once computers are added to groups, you can assign policies, tasks or settings to these groups. The policy, task or setting is then applied to all the members of the group.

There are two default Static Groups in the ESET Security Management Center (ESMC) Web Console:

- **All**: This is the main group for all computers in the ESMC Server network. It is used for applying policies for each computer as a default policy. The group is always displayed and the group name cannot be changed.
- **Lost & Found**: This is a child group of the **All** group. When a new computer connects via the ESET Management Agent to the ESMC Server, it is automatically added to this group.

#### **Solution**

# **ESET Security Management Center (ESMC) 7 User Permissions**

This article assumes that your ESMC user has the correct access rights and permissions to perform the tasks below.

If you are still using the default Administrator user, or you are unable to perform the tasks below (the option is grayed out), see the following article to create a second administrator user with all access rights (you only need to do this once):

[Create a second administrator user in ESET Security Management Center 7.x](https://support.eset.com/kb6778/)

1. [Open the ESET Security Management Center Web Console \(ESMC Web Console\)](https://support.eset.com/kb6736/) in your web browser and log in.

2. Click **Computers**  $\overline{\phantom{a}}$  and select the Static Group to which you are adding a computer (visit the following ESET Online Help topic for step-by-step instructions [to create New](https://help.eset.com/esmc_admin/70/en-US/admin_create_new_static_subgroup.html) [Static Group](https://help.eset.com/esmc_admin/70/en-US/admin_create_new_static_subgroup.html)).

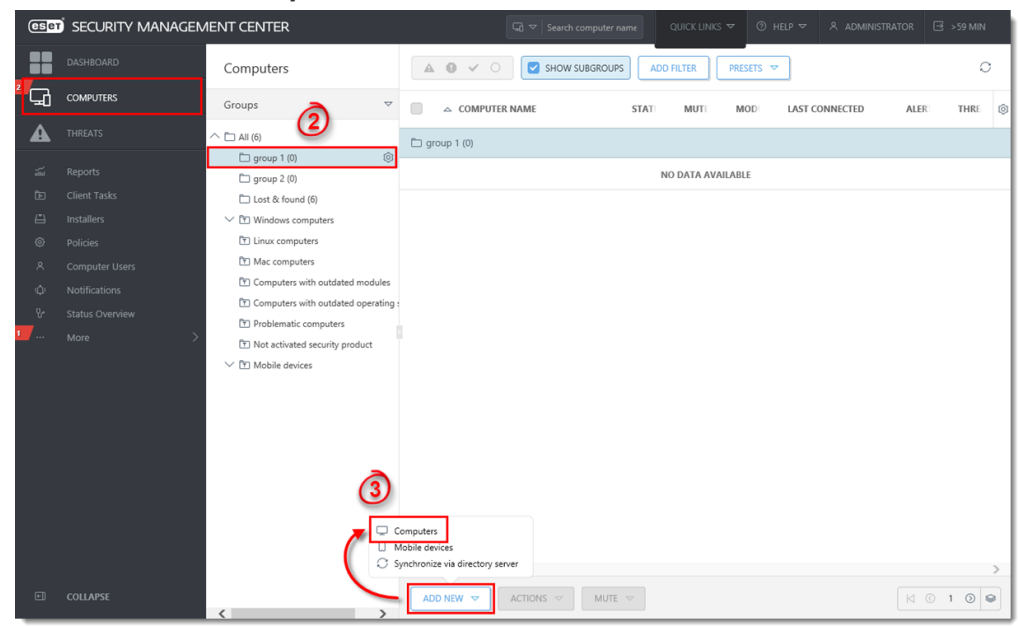

#### 3. Click **Add New → Computers**.

### **Figure 1-1 Click the image to view larger in new window**

4. In the **Add Computers** window, type the hostname or IP address of the computer in the **Name** field and then click **Add**.  $\pmb{\times}$ 

# **Figure 1-2 Click the image to view larger in new window**

5. Click **OK**. (Alternatively, you can click **Deploy Agent** and begin the process of deploying the ESET Management Agent to this specific computer. For more information about deploying the ESET Management Agent, for detailed instructions, [see our Knowledgebase article](https://support.eset.com/kb6736/).)

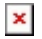

#### **Figure 1-3**

KB Solution ID: KB6747 |Document ID: 25511|Last Revised: August 16, 2018